Hazardous and Special Products: Producer Performance Reporting Guide

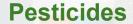

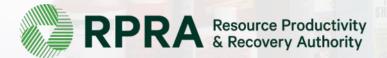

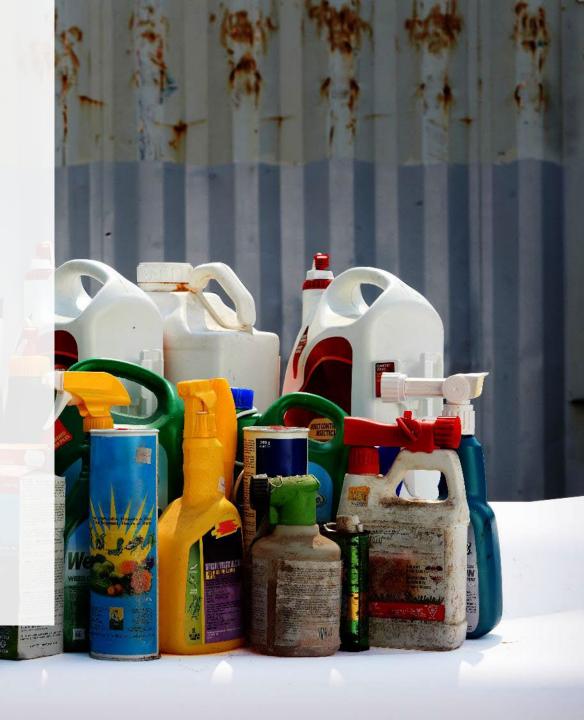

#### **Table of Contents**

#### <u>Introduction</u>

- What is HSP performance reporting?
- What data needs to be reported?
- How to log into the Registry
- How to manage contacts in your Registry account

#### How to submit your producer performance report

Step-by step instructions on how to complete your report

#### Additional resources

More resources to help further answer your questions

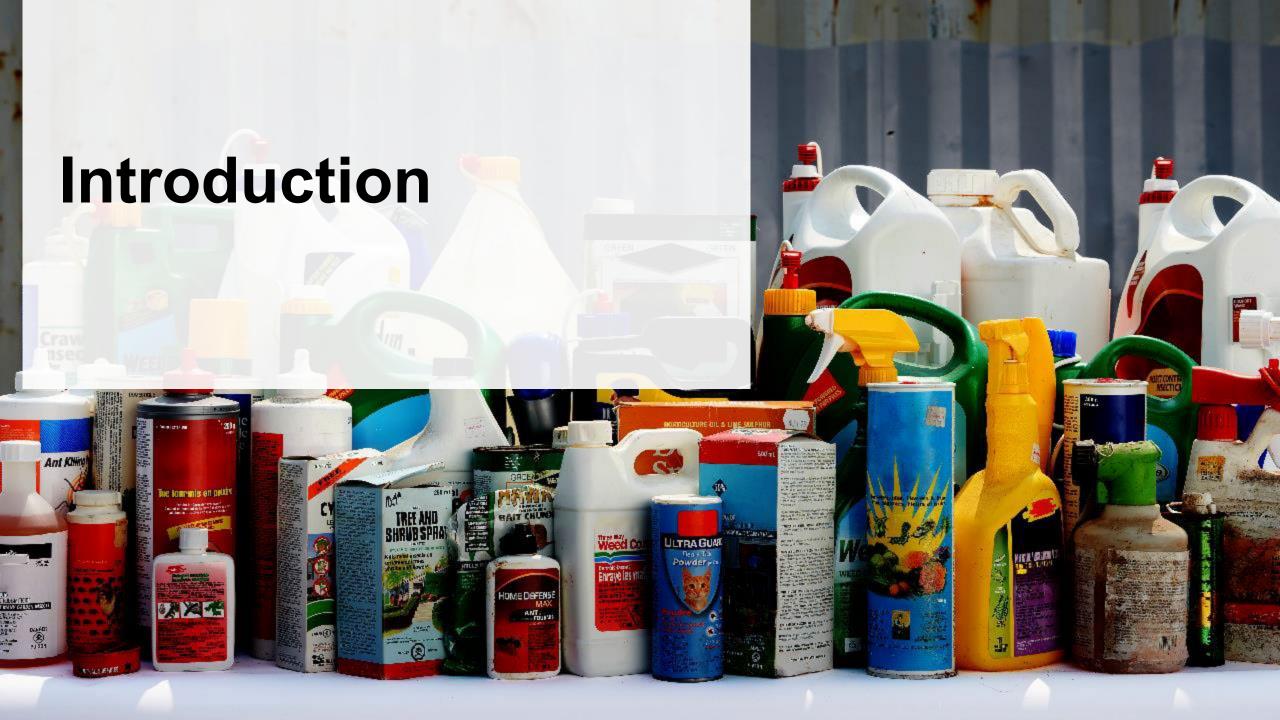

## What is Hazardous and Special Products performance reporting?

HSP performance is an annual report that producers with obligations under the <u>Hazardous and Special Products (HSP) Regulation</u>, or PROs on their behalf, complete to report on their collection and management activities from October 1, 2021 to December 31, 2022. **The deadline to submit performance reports is September 15**.

This guide will assist producers who are reporting themselves understand what data they need to report and provide step-by-step instructions on completing the report in RPRA's Registry.

Further information about the HSP Regulation can be found on RPRA's website.

If you have further questions that are not answered in this guide, please contact the Compliance Team at <a href="mailto:registry@rpra.ca">registry@rpra.ca</a> or call 1-833-600-0530.

## What data needs to be reported?

Producers, or PROs on their behalf, of **pesticides** are required to report the following information from October 1, 2021 to December 31, 2022:

- A list of all collection services provided, including collection sites, collection events, call-in collection services and curbside pickup.
- A description of the activities undertaken by the producer to comply with the promotion and education requirements.
- The name and contact information of each processor.
- The weight of the material(s) supplied to consumers in Ontario.
- The weight of recovered resources.
- The weight of recovered resources accounted for to meet the producer's management requirements.
- The weight of materials processed from that type of HSP that were:
  - Land disposed,
  - · Incinerated,
  - Used as a fuel or a fuel supplement, or
  - Stored, stockpiled, used as daily landfill cover or otherwise deposited on land.

# What data needs to be reported? cont.

Producers, or PROs on their behalf, of **pesticides** are required to report the following information from October 1, 2021 to December 31, 2022:

- A list of all collection services provided, including:
- The locations of collection sites,
- If applicable:
  - Curbside collection services,
  - Collection upon request,
  - Collection events, and
  - Call-in collection services.
- Every hauler, processor or disposal facility that is part of their management system.

# What data needs to be reported? cont.

#### Note:

RPRA's Registrar is delaying the performance audit requirement due to the ongoing development of the Hazardous and Special Products Resource Recovery Performance Audit Procedure.

Only performance data is required to be submitted by the September 15 deadline.

The performance audit will be required later in 2023 once the procedure is finalized.

# How to log into the Registry as an account admin

The report is completed online through RPRA's Registry.

You can access your Registry account here: registry.rpra.ca.

#### Tips for logging into the Registry for the first time:

- If you don't have an account, click "Don't have an Account? Create a new Account".
- The Registry will not work with the Internet Explorer web browser. Google Chrome is the recommended web browser to use.

#### Tips for logging into an existing Registry account:

- If you already have an existing Registry account, you do not need to create a new one.
  - Simply log into your existing account, which will bring you to the homepage where you will see all programs you are enrolled in.
  - If you have forgotten your password, click "Forgot Password" on the login screen and follow the instructions provided.

# How to manage contacts in your Registry account

Account admins must add any new or manage existing primary contacts under the program they wish to give them access to (e.g., permissions to view and complete reports). Read this <u>FAQ</u> for more information on user levels in the Registry.

To manage contacts in your Registry account, see the following steps or watch our <u>how-to video</u>:

1. Once you are logged into your account, click on the drop-down arrow in the top right corner and select **Manage Users** as shown below.

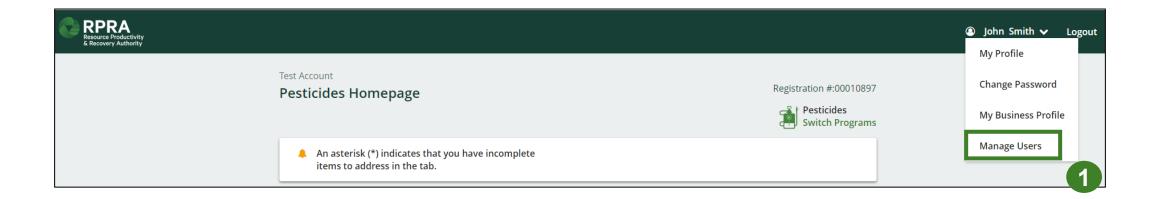

# How to manage contacts on your Registry account cont.

- 1. Click Add New User to add an additional user to your account.
- 2. Under Action, click Manage to update preferences of existing users.

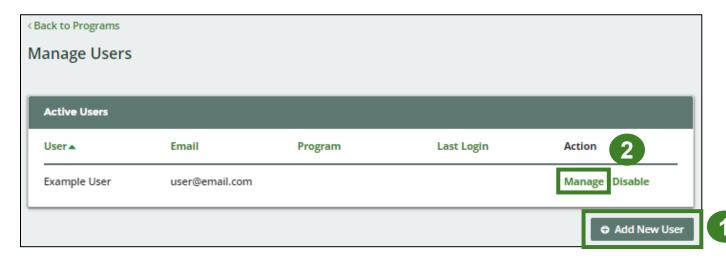

- 3. To give reporting abilities to a **Primary** or **Secondary** contact, select the program from the drop-down that you would like to grant the user access to.
- 4. Check the box to authorize the user.
- 5. Click Save.

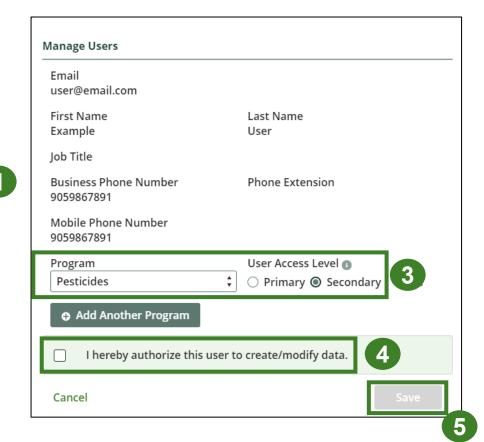

# How to manage contacts on your Registry account cont. Adding a PRO to your Registry account

As a producer, you can add a PRO, or multiple, to report on your behalf for Performance Reporting and Management Reporting. From the Pesticides Homepage, you will see the following message to identify a PRO.

- 1. If you will not be contracting with any PRO, click the **No** button.
- 2. If you are contracting with one or more PROs to act on your behalf, click the Yes button.

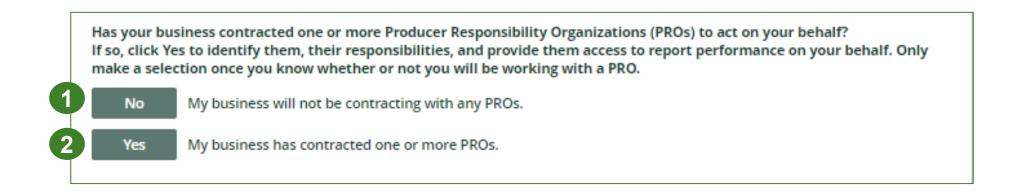

In addition to following these steps, you can learn how to add a PRO to your Registry account by watching this <a href="https://example.com/how-to-video">how-to-video</a>.

# How to manage contacts on your Registry account cont. Adding a PRO to your Registry account

If you are contracting with one or more PROs to act on your behalf and have clicked the Yes button, you will be taken to another screen to manage reporting responsibilities.

- 1. Select the PRO that will be reporting on your behalf from the drop-down menu.
- 2. You will select the **year of service start and end date**. Once you have added them, the PRO will see the reports they are required to complete.
- 3. To add additional PROs, click Add PRO.

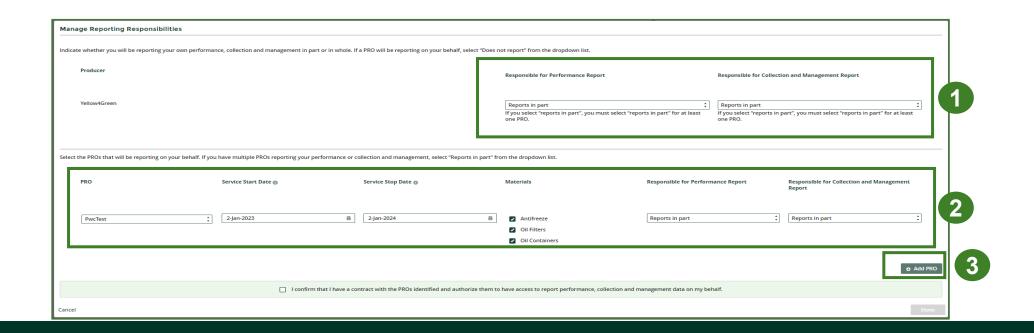

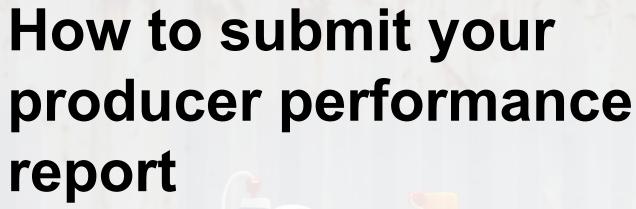

The next few slides will guide you with entering your collected material(s) data.

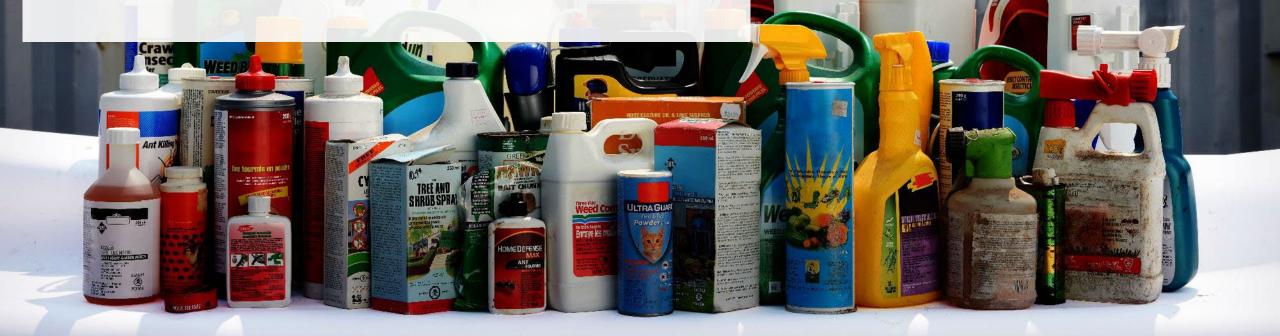

# Performance report Accessing your program

1. After logging in, click on the icon for the **Pesticides** program on your dashboard.

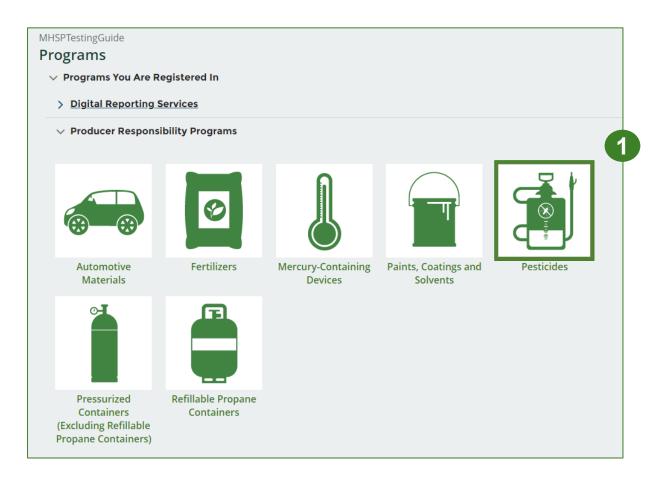

## Performance report Starting your report

- 1. Click on the **Producer** reporting tab.
- 2. Under **Action**, click on **Start** to begin completing the Pesticides Performance Producer report.
- 3. After clicking **Start**, a notice will appear. After reading the notice, click **Proceed**.

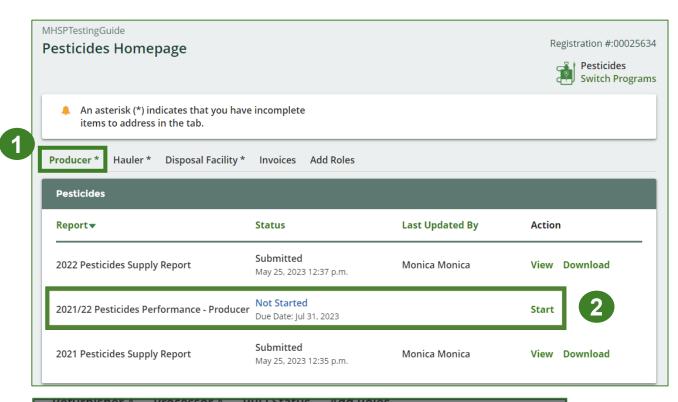

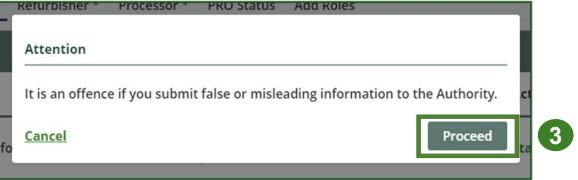

## Performance report Report summary page

Before entering any information, your report status will be listed as **Not Started**, and the **Submit Report** button will be disabled until all sections of the report is complete. If some sections of the report are not applicable, enter **0**.

1. Under Weight of Materials
Collected, click Start to begin
entering the total weight of
pesticides collected.

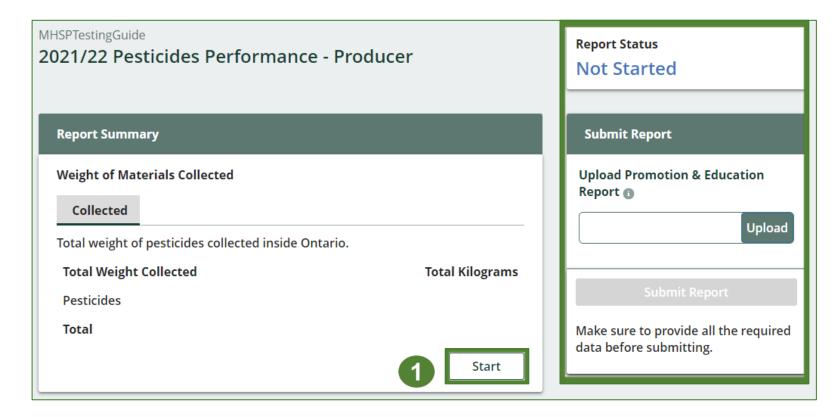

#### Enter your weight of materials collected data

- Under Collected, enter the Total Kilograms of pesticides collected.
- 2. If you did not collect any pesticides, click on the check box for I did not collect any pesticides.
- 3. Click Save & Next.

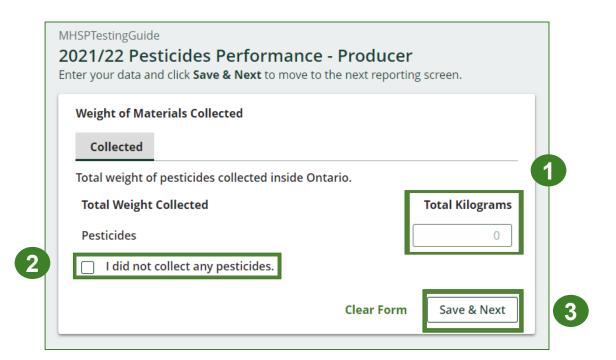

# Performance report Review your materials collected data

Once you have begun entering in data for your report, your report status will change to **In Progress**. You will not be able to click **Submit Report** until all fields in the report have been completed.

- 1. Review the kilograms of pesticides collected (entered previously).
- 2. Click on **Edit** if you need to make a change to the weights.

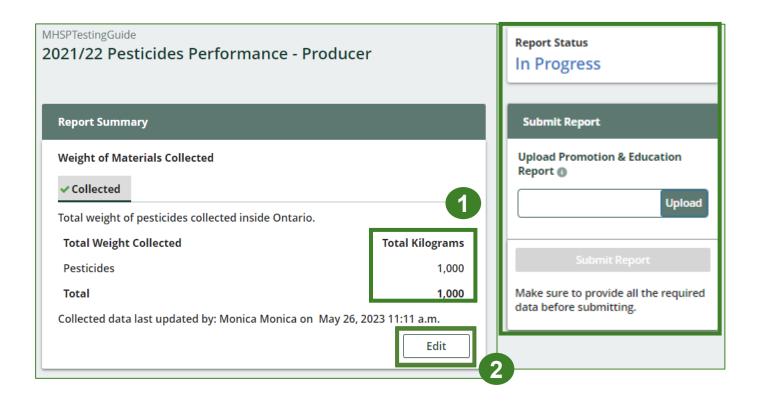

# How to submit your producer performance report

The next slide will guide you with entering **recovered** processed material(s) data.

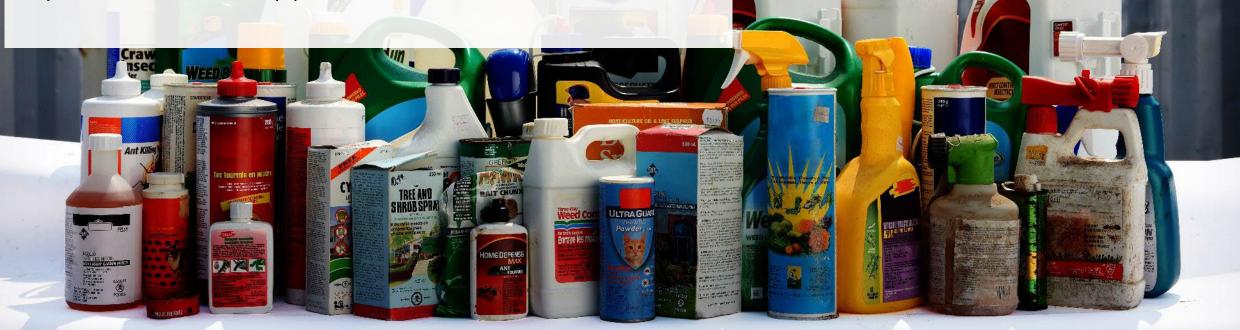

#### Enter your data for weight of recovered materials

- 1. Click **Start** to begin entering the total weight of recovered materials.
- Under the Processed Materials tab, enter the total weight of materials recovered for each of the recovered material(s) under Total Kilograms.
  - If applicable, list any materials included in the Other category.

#### 3. Click Save & Next.

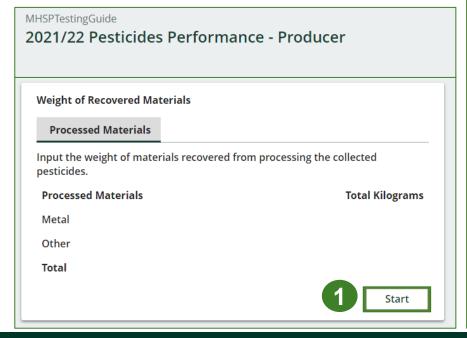

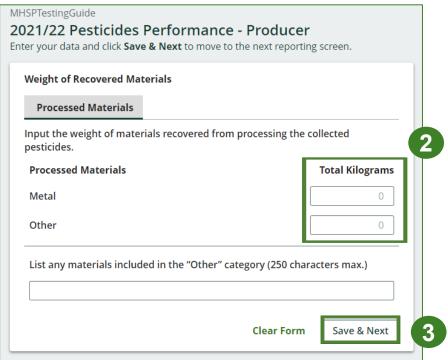

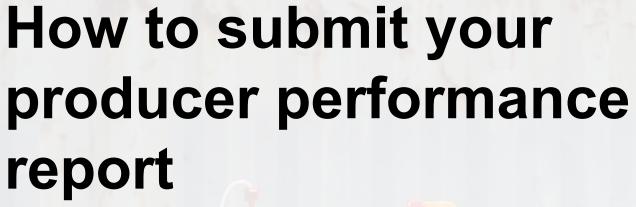

The next few slides will guide you with entering disposed material data for processed material(s).

5月河水

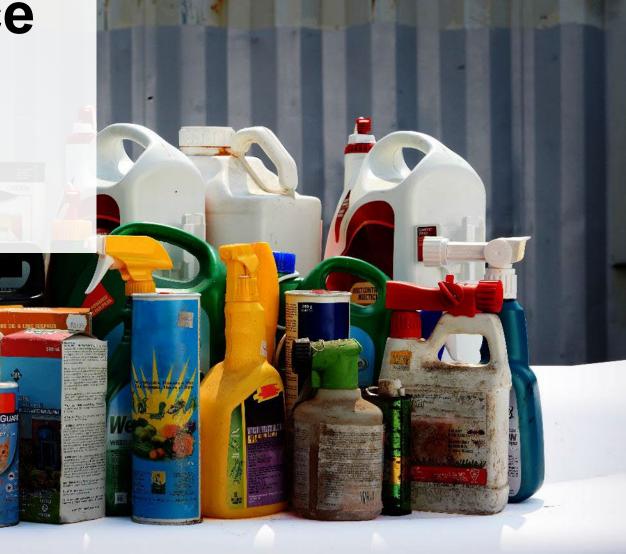

#### Enter your processed material disposal data

1. Click Start to enter weight of material(s) which includes materials sent to landfills and dumps.

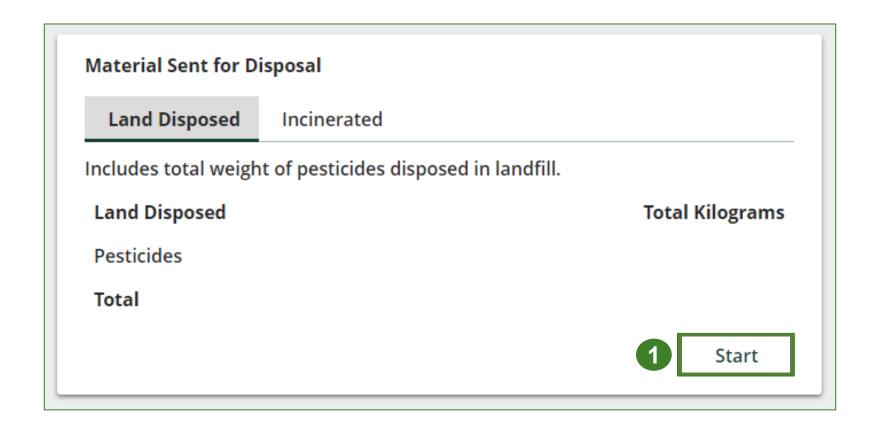

Enter your processed material disposal data cont.

- 1. Under **Total Kilograms**, enter the weight of **Land Disposed** materials.
- 2. If you did not send any materials for land disposal, leave the kilograms field blank and check the box for I did not send any materials for land disposal.
- 3. Click Save & Next to proceed

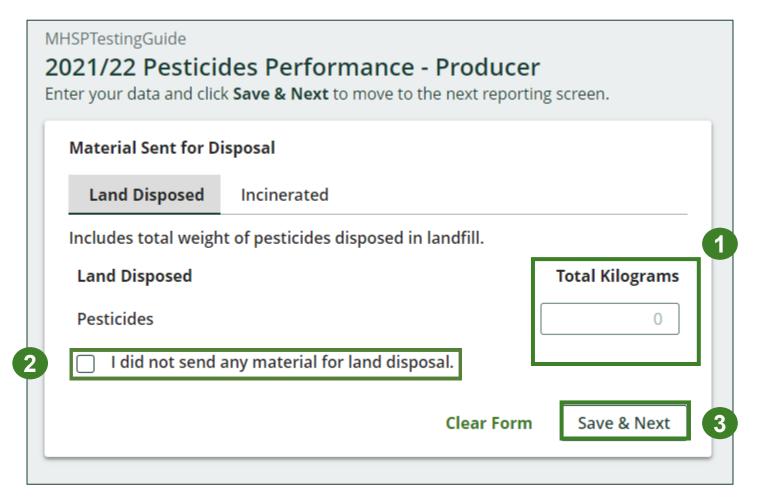

Enter your processed material disposal data cont.

- 1. Under **Total Kilograms**, enter the weight of **Incinerated** materials.
- If you did not send any materials for incineration, click the check the box for I did not send any materials for incineration.
- 3. Click Save & Next to proceed.
- 4. Click on **Edit** if you need to make a change to the weights.

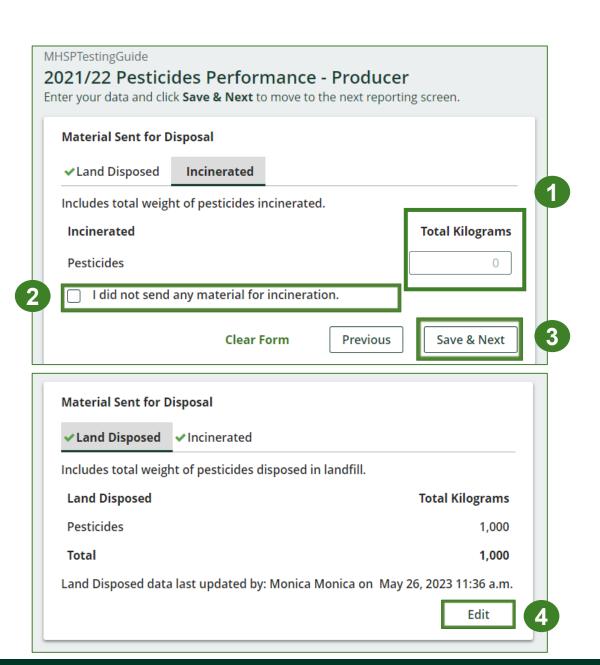

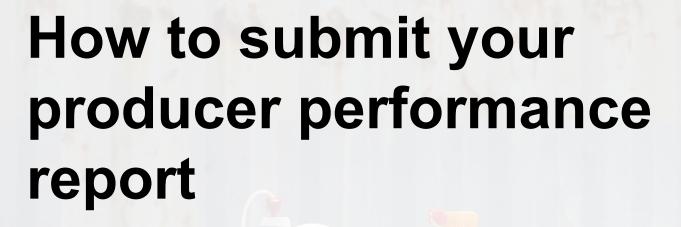

The next few slides will guide you with **submitting** your producer reports.

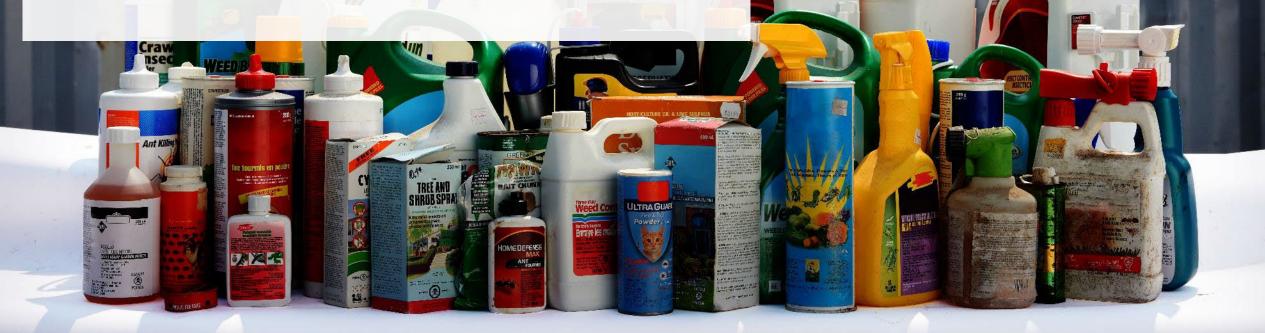

# Performance report Submit your report

- Click on **Upload** to add your promotion and education report.
  - For more information on what to include in the promotion and education report, visit our website.
- 2. Under **Report Summary**, you can review the data previously entered and click **Edit** if you need to make changes.

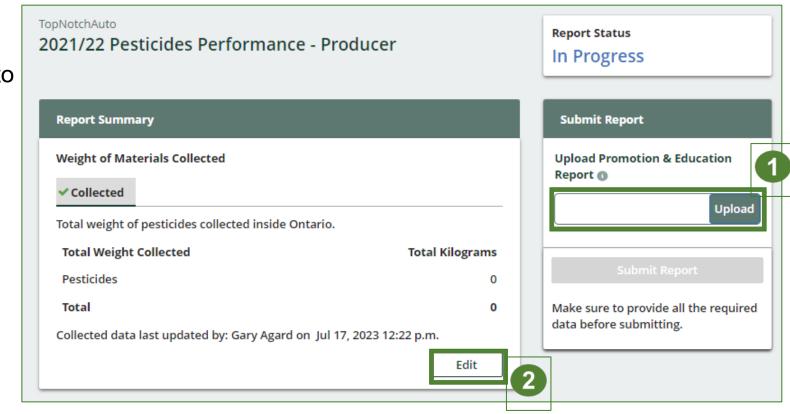

# Performance report Submit your report cont.

1. Click on Submit Report once you are finished reviewing and are ready to submit.

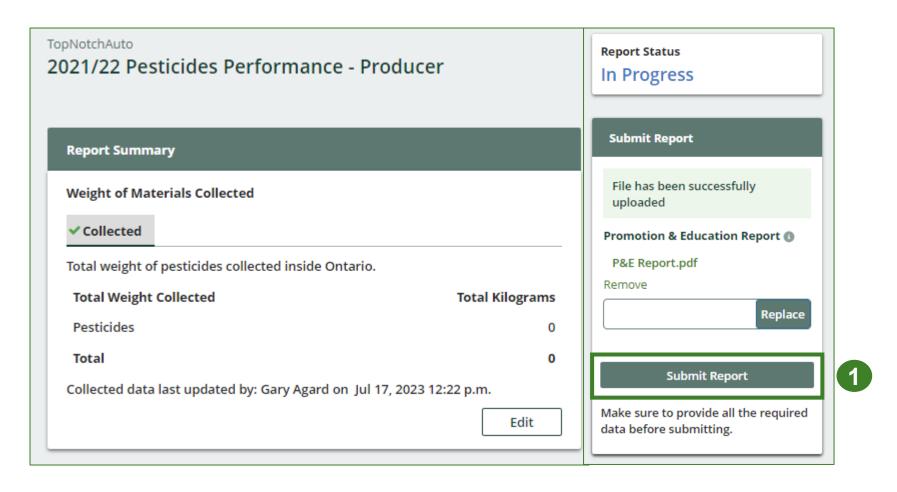

# Performance report Submit your report cont.

1. After clicking on **Submit Report**, the below notice will appear. After reading the notice, click **Submit**.

**Note:** Once the report is submitted you are not able to make any changes.

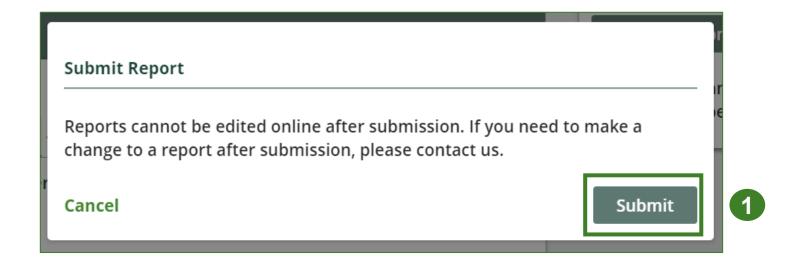

# Performance report Submit your report cont.

- 1. Your report status should now read as **Submitted**.
- 2. Click on **Back to Dashboard** to return to the **Pesticides Homepage**.

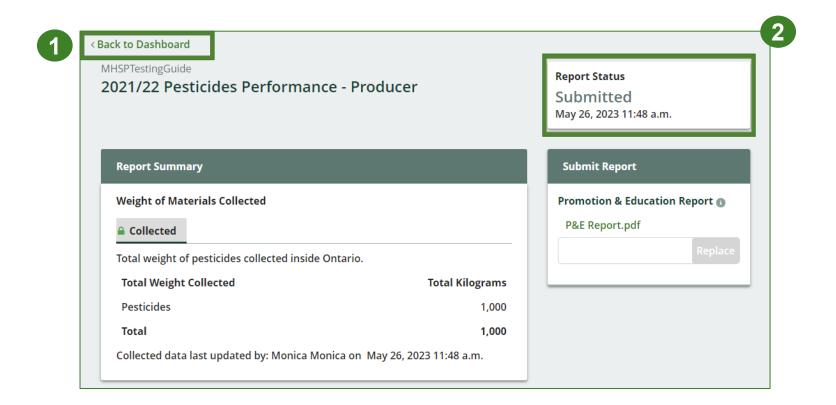

## Performance report View submitted report

- On the Pesticides Homepage, under the Producer Reporting tab, your Pesticides Performance Producer report status should show Submitted and who it was last updated by.
- 2. Under **Action**, you can **View** and **Download** a copy of your report submission.

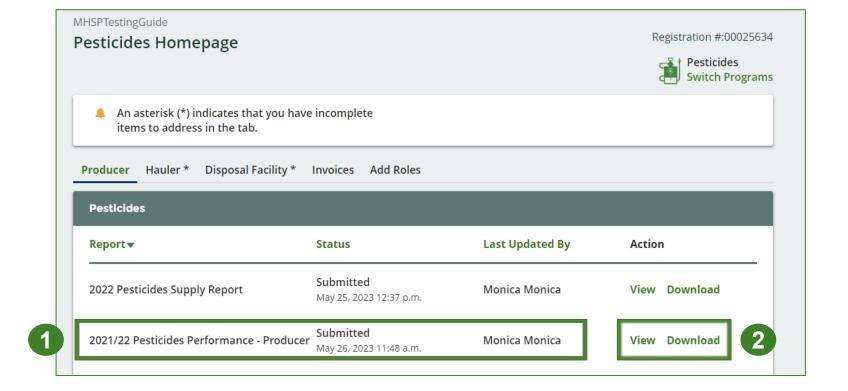

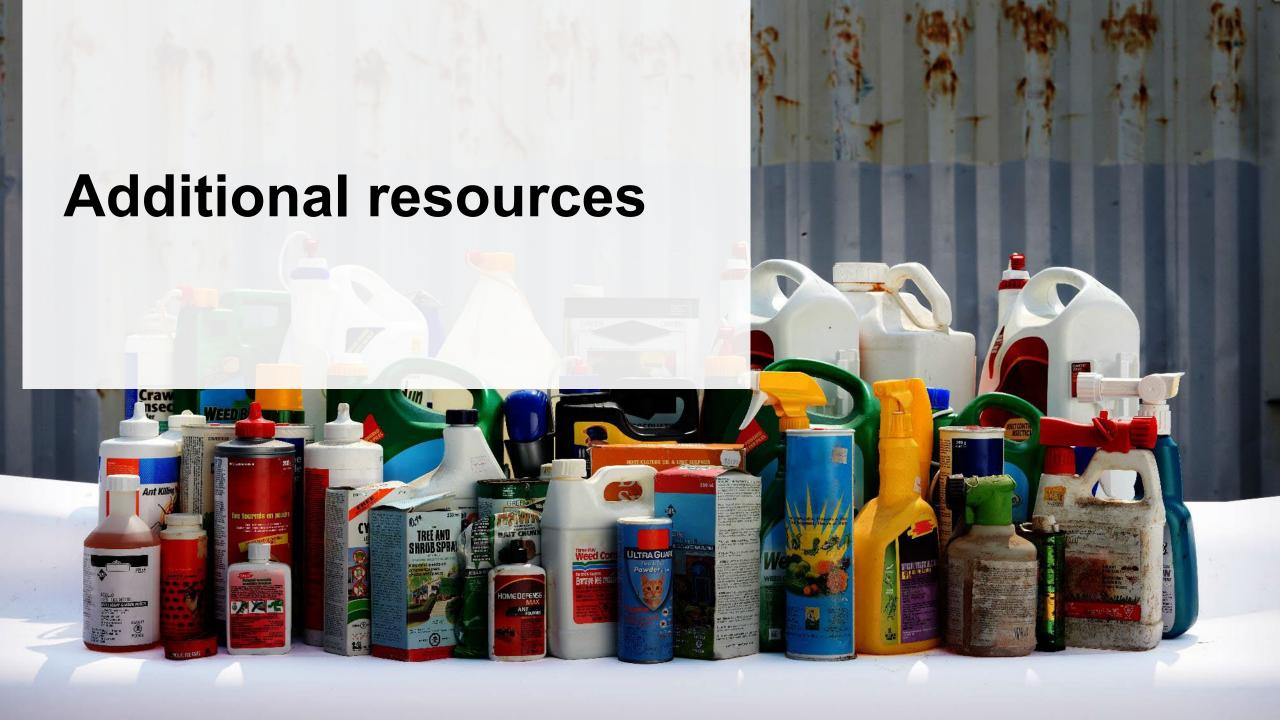

# Have a question?

#### Resources to help you submit your report(s):

- Visit our <u>HSP producer webpage</u> for additional information on reporting requirements.
- For support with navigating the Registry and meeting your regulatory requirements, visit our <u>HSP</u>
   <u>Registry Resources webpage</u> to access registry procedures, compliance bulletins, how-to videos,
   FAQs and more.
- If you have further questions that are not answered in this guide, contact the Compliance Team at <a href="mailto:registry@rpra.ca">registry@rpra.ca</a> or call 1-833-600-0530.